# Employee Migration User Guidelines

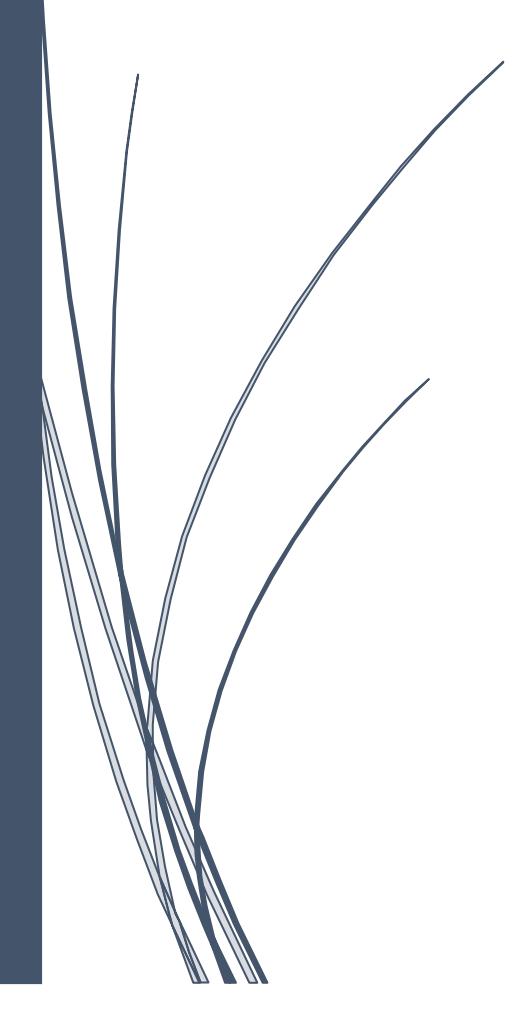

I

## **Table of Contents**

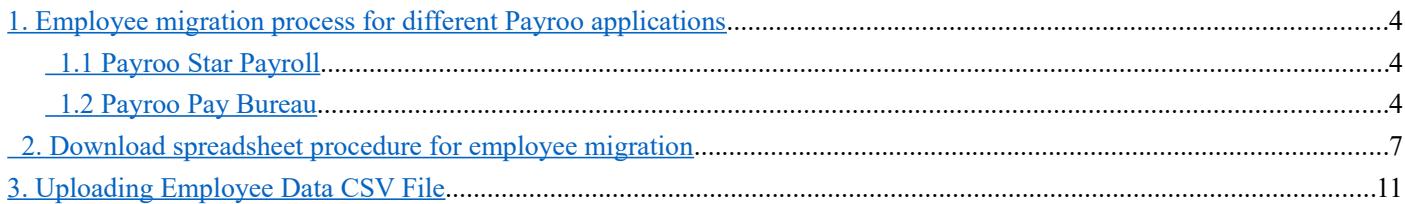

# **Migrating your employees to Payroo**

Migration to our application is very simple. When you want to switch to our payroll system from any other manual system or software package you will need to migrate your existing employees details on to our system. You can migrate all your employees' in one shot using a spreadsheet at any point in time within a tax year.

Our application supports 2 methods of employee migration:

(i) Create employee record using the Add New Employee option or using a spreadsheet.

(ii) Create and import all the employees pay details in one shot using the spreadsheet.

The employee migration spreadsheet is user friendly and the columns are linked to a quick help facility for your assistance. For further clarifications you can also refer to our well defined employee migration instruction document.

### **Points to remember:**

- $\checkmark$  Refer to the quick tips linked with the spreadsheet columns for assistance.
- $\checkmark$  Also refer to the instruction document when you fill in the employee migration spreadsheet.
- $\checkmark$  Review each and every entry you make in the spreadsheet to avoid mistakes.
- $\checkmark$  Save the spreadsheet in a CSV format because you can only upload CSV files.

# **How to import?**

### <span id="page-3-2"></span>**1. Employee migration process for different Payroo applications**

We now look into how to import employee details to the two different applications of Payroo. There isn't any much difference in the procedure, only some variation in the initial steps that you need to follow for the two applications (Payroo Star, Payroo Pay Bureau). Follow the appropriate procedure for the Payroo application you are using.

#### <span id="page-3-1"></span> **1.1 Payroo Star Payroll**

Go to 'Import data' sub menu under 'Others' menu in the tasking zone of Payroo Star Payroll. The 'Import Data' option allows you to import the employee data of the particular employer.

#### **Road Map:**

*Others → Import Data*

|                                     |                             |                                                                                 |                                             |                       |                       |                |             | Others $\blacktriangledown$<br>Reports 4<br>De-List Employee |  |
|-------------------------------------|-----------------------------|---------------------------------------------------------------------------------|---------------------------------------------|-----------------------|-----------------------|----------------|-------------|--------------------------------------------------------------|--|
|                                     | © Dashboard - Weekly Payrun | $\overline{\mathcal{E}}$                                                        |                                             |                       |                       |                |             | Recover Employee                                             |  |
|                                     |                             |                                                                                 |                                             |                       |                       |                | Rolback     |                                                              |  |
|                                     |                             |                                                                                 | <b>Demo Company</b>                         |                       |                       |                | Import Data |                                                              |  |
|                                     |                             | You are now in RTI Payroll (Tax Year: 2018 - 19)                                |                                             |                       |                       |                |             | Amend AE Assessment Status                                   |  |
|                                     |                             | For more information on RTI (Real Time Information) click on our FAQ 9 Section, |                                             |                       |                       | <b>RTI</b>     |             | Switch to Other Application                                  |  |
|                                     |                             | FAQs can be found at the TOP RIGHT HAND CORNER of our web page.                 |                                             |                       |                       |                |             | Start New Tax Year                                           |  |
|                                     |                             |                                                                                 | Reset if to View / Process other Pay period |                       |                       |                | Download    | DPS P6, P9, SL1, SL2 Manual                                  |  |
| Week 1<br><b>Current Tax Period</b> |                             | To Process Pay Period Week 01 (02-04-18 to 08-04-18)                            |                                             |                       |                       |                | Export Data |                                                              |  |
|                                     |                             |                                                                                 |                                             |                       |                       |                |             |                                                              |  |
|                                     |                             |                                                                                 |                                             |                       |                       |                |             |                                                              |  |
| Process<br>Payrun                   | Payrun<br>Processed         | Pre-YTD<br>Reports                                                              | <b>YTD</b><br>Committed                     | <b>FPS</b><br>E-filed | <b>EPS</b><br>E-filed | Bulk<br>Payrun |             | <b>Employer</b><br>Report                                    |  |

*Fig 1.1.1 Standard Payroo Import data*

#### <span id="page-3-0"></span> **1.2 Payroo Pay Bureau**

Bureau application allows you to migrate your employees' in bulk. Your Employer/Client/Branch reference number is used as a key to identify the different clients. This helps you to migrate multiple clients' employees' in a single upload process.

Employees' can be migrated into the Bureau application in two different ways

(i) **'Import Data'** under 'Bureau Details' from the Bureau main page. Here you can import employees' for any Client/Employer under Bureau at the same time.

```
© Intersoftware Solutions Limited. Page 4 of 17
```
#### **Road Map:**

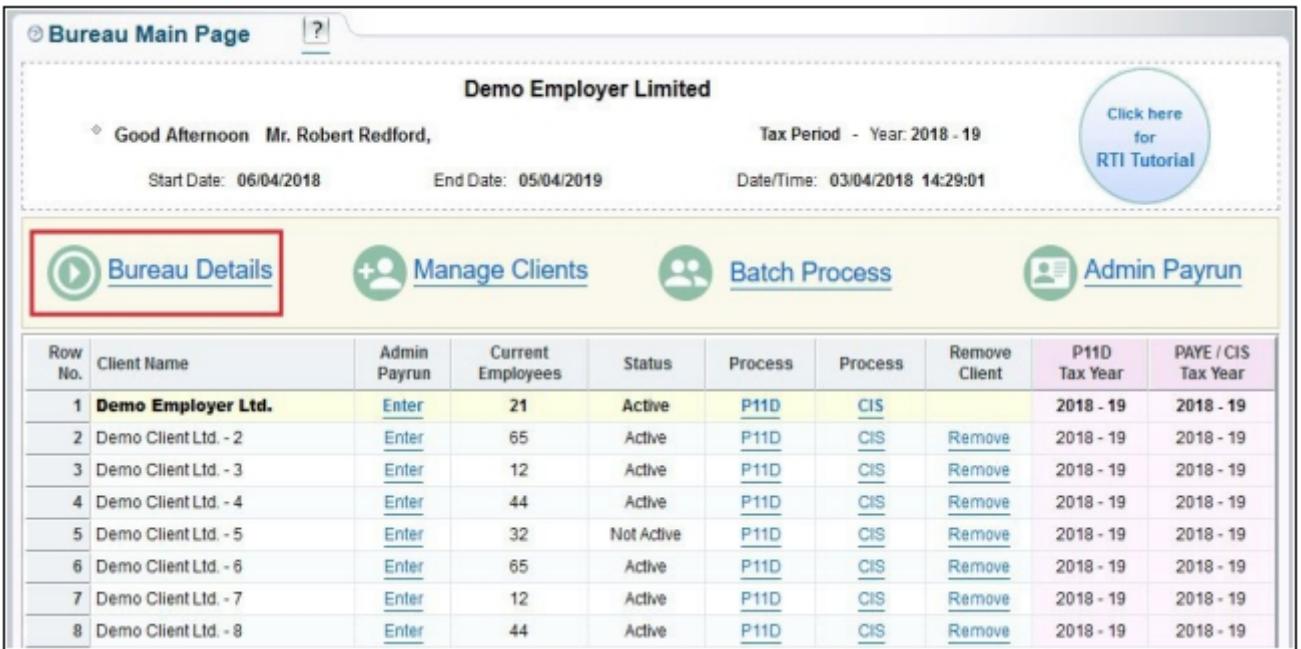

 *Bureau main page → Bureau details → Sign In password → Import Data*

#### *Fig 1.2.1 Bureau Main Page 1*

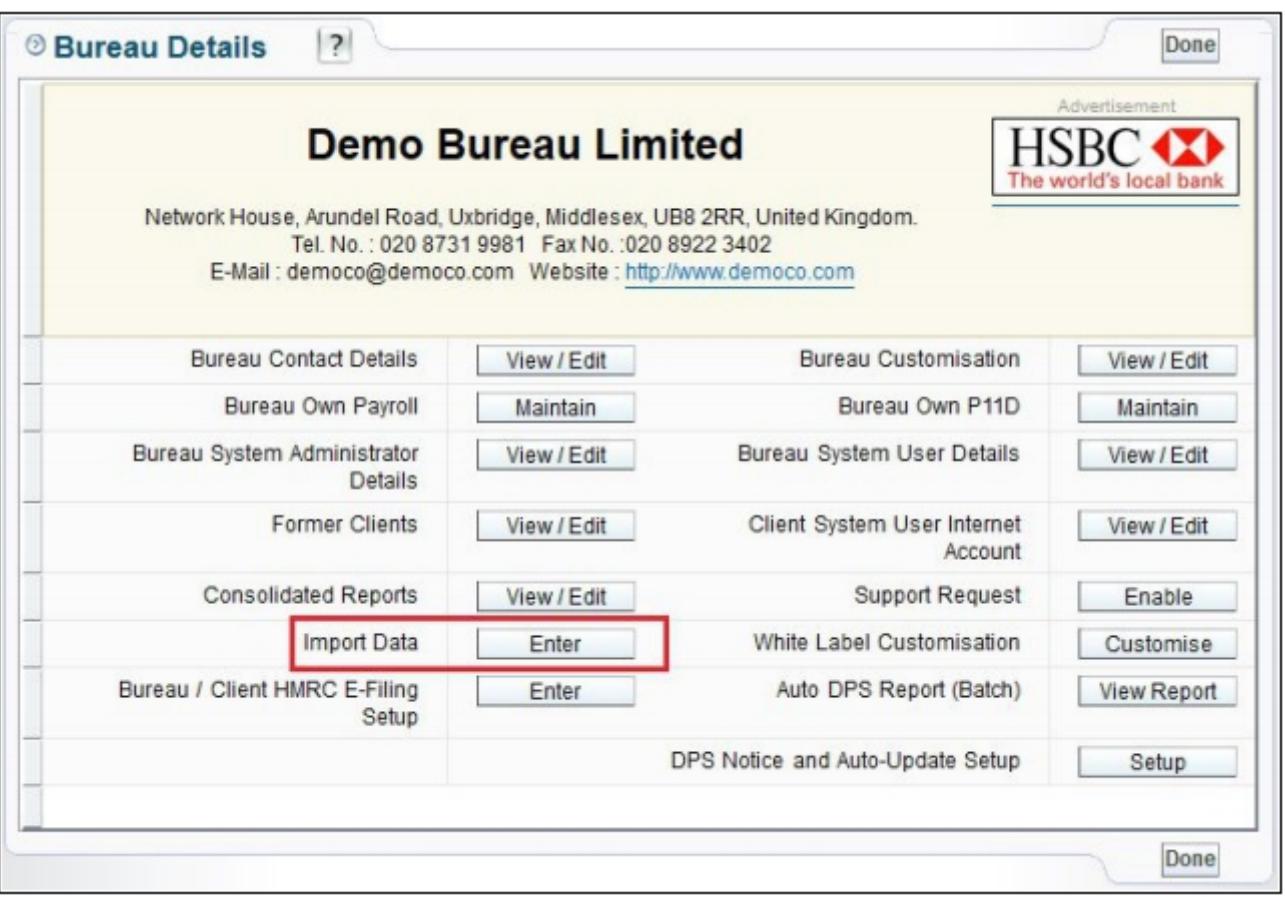

 *Fig 1.2.2 Bureau Import Data Option 1*

 (ii) You can also import the Employee details for a specific Client/Employer. To achieve this, follow the road map below.

#### **Road Map:**

*Bureau Main Page → Admin Payrun → Enter Link(Corresponding to the specific Client Name) → Others → Import*

|                                                                                           |                           |        | <b>Demo Employer Limited</b> |                                                                |                      |            |                  |                                          |                                                                                                    |  |
|-------------------------------------------------------------------------------------------|---------------------------|--------|------------------------------|----------------------------------------------------------------|----------------------|------------|------------------|------------------------------------------|----------------------------------------------------------------------------------------------------|--|
| ÷<br>Good Afternoon Mr. Robert Redford,<br>Start Date: 06/04/2018<br>End Date: 05/04/2019 |                           |        |                              | Tax Period - Year: 2018 - 19<br>Date/Time: 03/04/2018 14:42:56 |                      |            |                  | Click here<br>for<br><b>RTI</b> Tutorial |                                                                                                    |  |
|                                                                                           | <b>Bureau Details</b>     |        | <b>Manage Clients</b>        |                                                                | <b>Batch Process</b> |            |                  |                                          | <b>Admin Payrun</b>                                                                                      |  |
| Row                                                                                       |                           | Admin  | Current                      |                                                                |                      |            |                  |                                          |                                                                                                    |  |
| No.                                                                                       | <b>Client Name</b>        | Payrun | <b>Employees</b>             | <b>Status</b>                                                  | Process              | Process    | Remove<br>Client | <b>P11D</b><br><b>Tax Year</b>           |                                                                                                    |  |
|                                                                                           | <b>Demo Employer Ltd.</b> | Enter  | 21                           | Active                                                         | <b>P11D</b>          | <b>CIS</b> |                  | $2018 - 19$                              |                                                                                                    |  |
| $\overline{2}$                                                                            | Demo Client Ltd. - 2      | Enter  | 65                           | Active                                                         | <b>P11D</b>          | CIS        | Remove           | $2018 - 19$                              |                                                                                                    |  |
| 3                                                                                         | Demo Client Ltd. - 3      | Enter  | 12                           | Active                                                         | P11D                 | CIS        | Remove           | $2018 - 19$                              |                                                                                                    |  |
| 4                                                                                         | Demo Client Ltd. - 4      | Enter  | 44                           | Active                                                         | <b>P11D</b>          | CIS        | Remove           | $2018 - 19$                              |                                                                                                    |  |
| 5                                                                                         | Demo Client Ltd. - 5      | Enter  | 32                           | Not Active                                                     | P11D                 | CIS        | Remove           | $2018 - 19$                              | PAYE / CIS<br><b>Tax Year</b><br>$2018 - 19$<br>$2018 - 19$<br>$2018 - 19$<br>$2018 - 19$<br>$2018 - 19$ |  |
| 6                                                                                         | Demo Client Ltd. - 6      | Enter  | 65                           | Active                                                         | <b>P11D</b>          | CIS        | Remove           | $2018 - 19$                              | $2018 - 19$                                                                                              |  |
| $\overline{r}$                                                                            | Demo Client Ltd. - 7      | Enter  | 12                           | Active                                                         | P11D                 | CIS        | Remove           | $2018 - 19$                              | $2018 - 19$                                                                                              |  |

*Fig 1.2.3 Bureau Main Page 2*

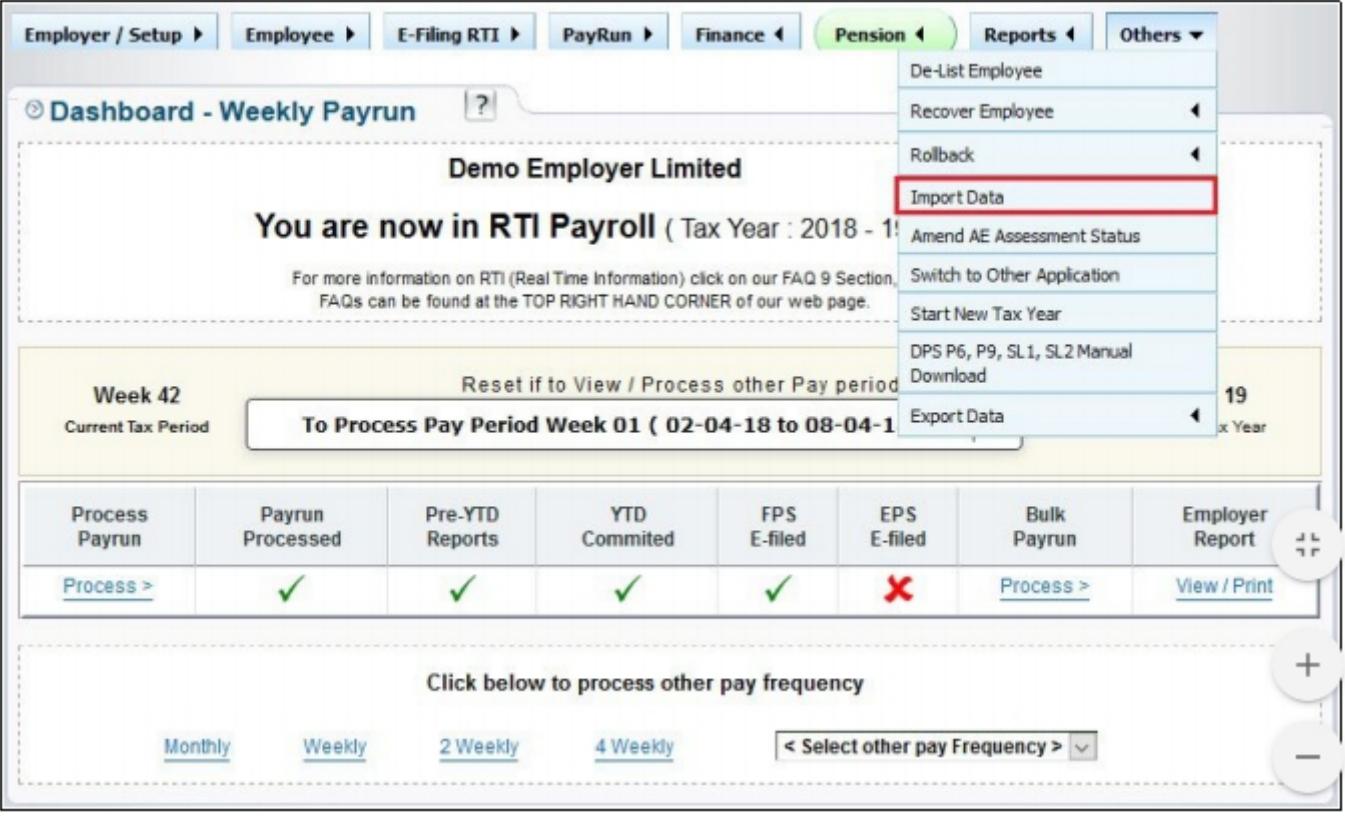

*Fig 1.2.4 Bureau Import Data Option 2*

#### <span id="page-6-0"></span> **2. Download spreadsheet procedure for employee migration**

All the procedures hereafter are the same for all the applications of Payroo. Follow the instructions below for any application.

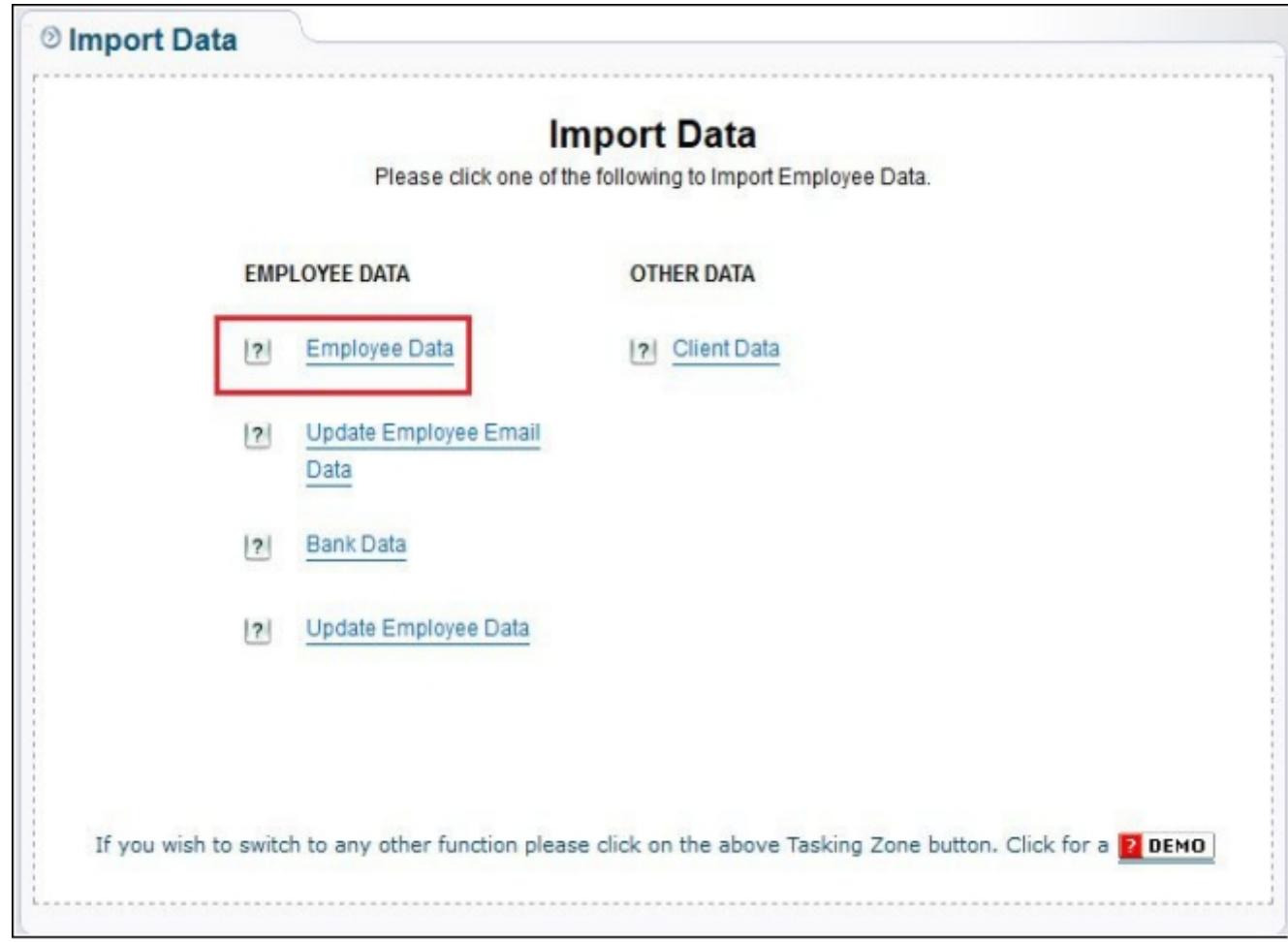

**Step 1:** Click on the **'Employee Data'** link from the Import data page.

*Fig 2.1 Import data*

**Step 2:** Please thoroughly read all the data importing instructions before you proceed to download the template and then click on the '**Click To Continue'** button. Now click on '**Download Spreadsheet-Importing Employee Data**'.

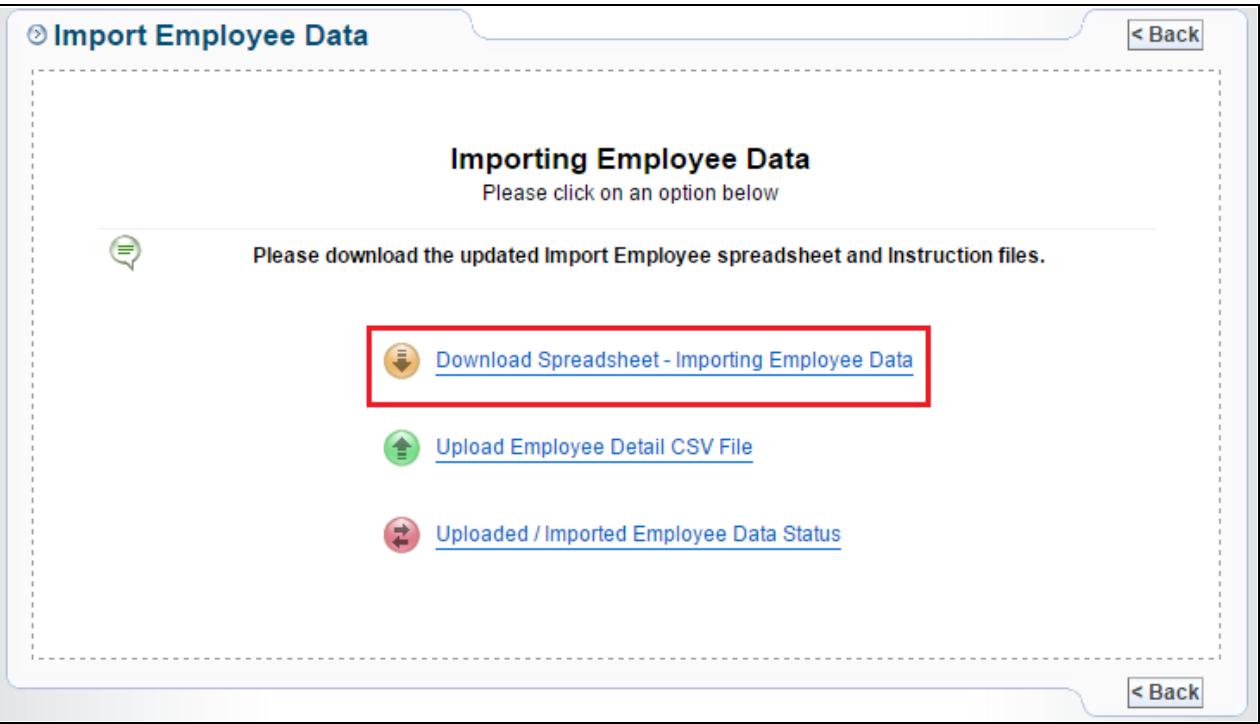

*Fig 2.2 Importing Employee Data*

**Step 4:** Select the appropriate employee template.

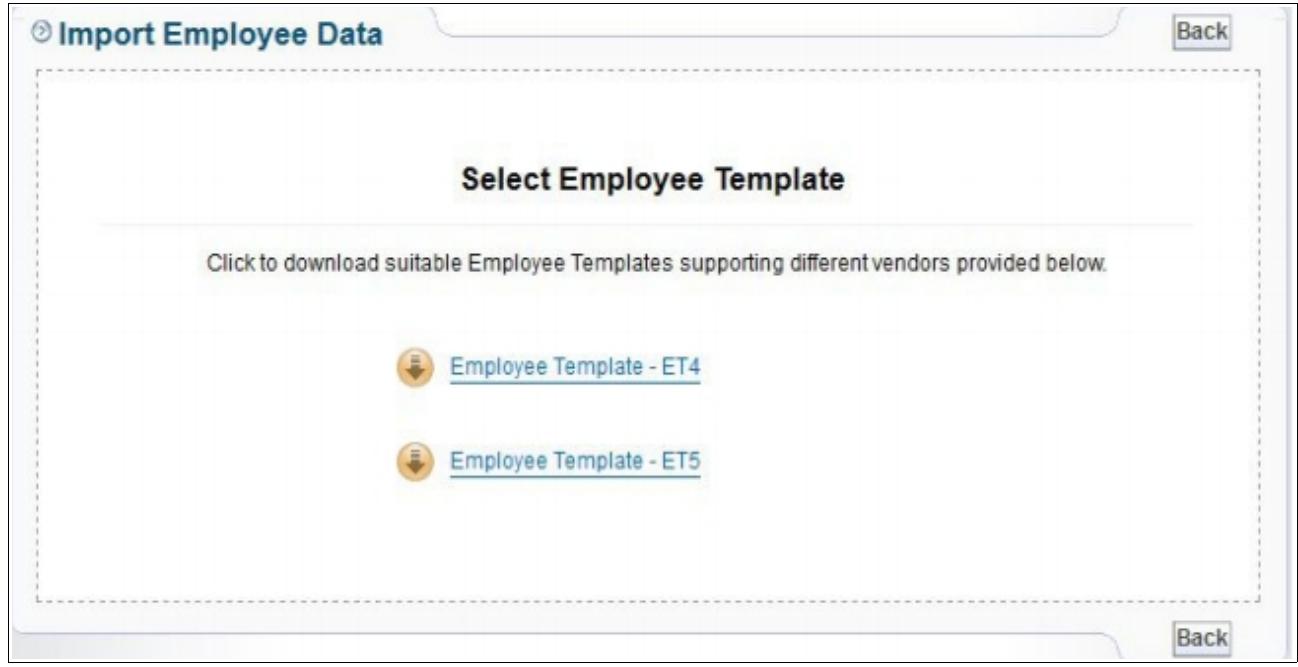

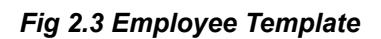

**Step 5:** Click on the **'Instruction for Employee Details spreadsheet'** link and download the document. Thoroughly read all the instructions before you proceed to download and fill in the employee migration spreadsheet.

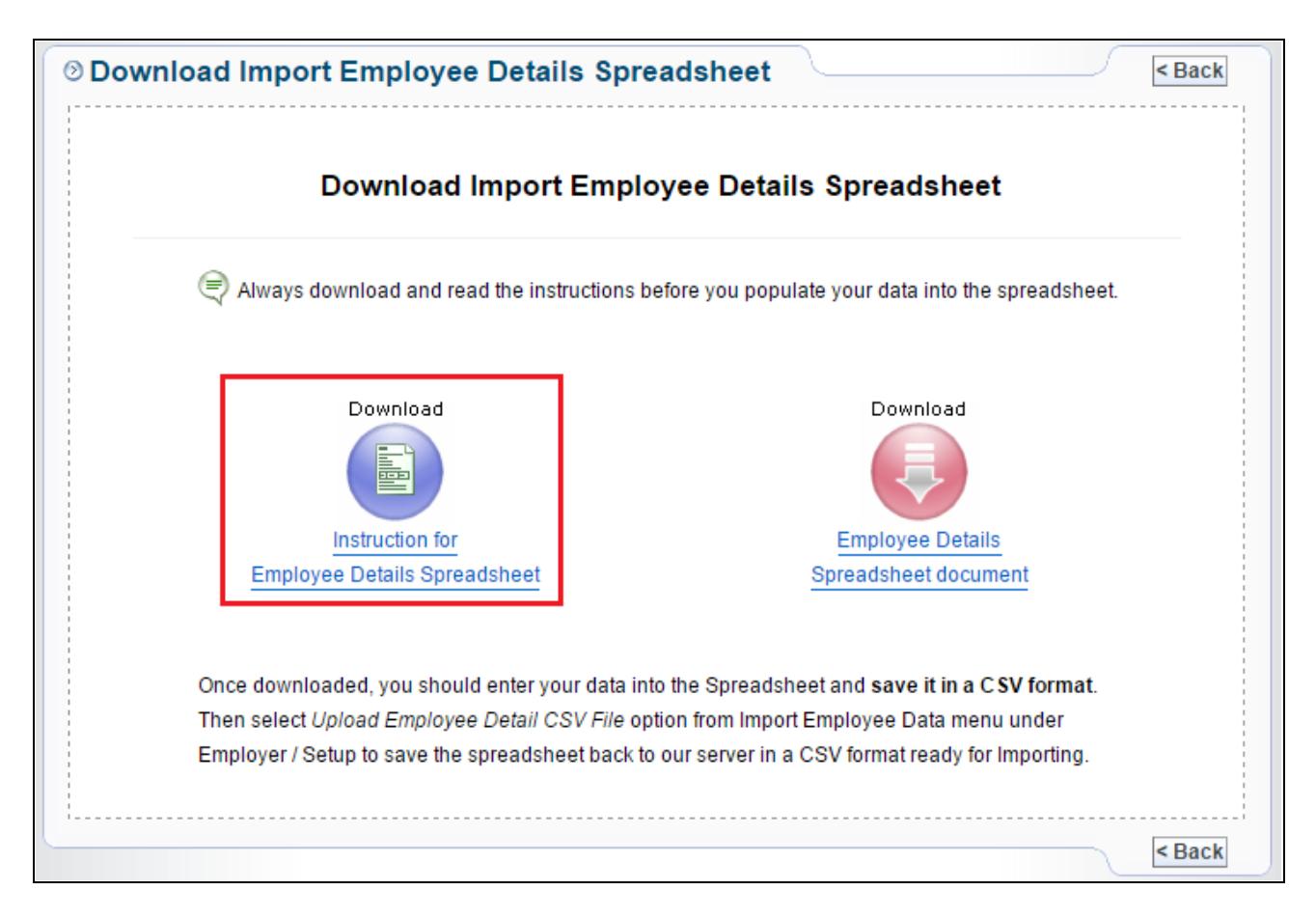

*Fig 2.4 Download Instruction* 

**Step 6:** Now click on the **'Employee details Spreadsheet document'** link to download the spreadsheet.

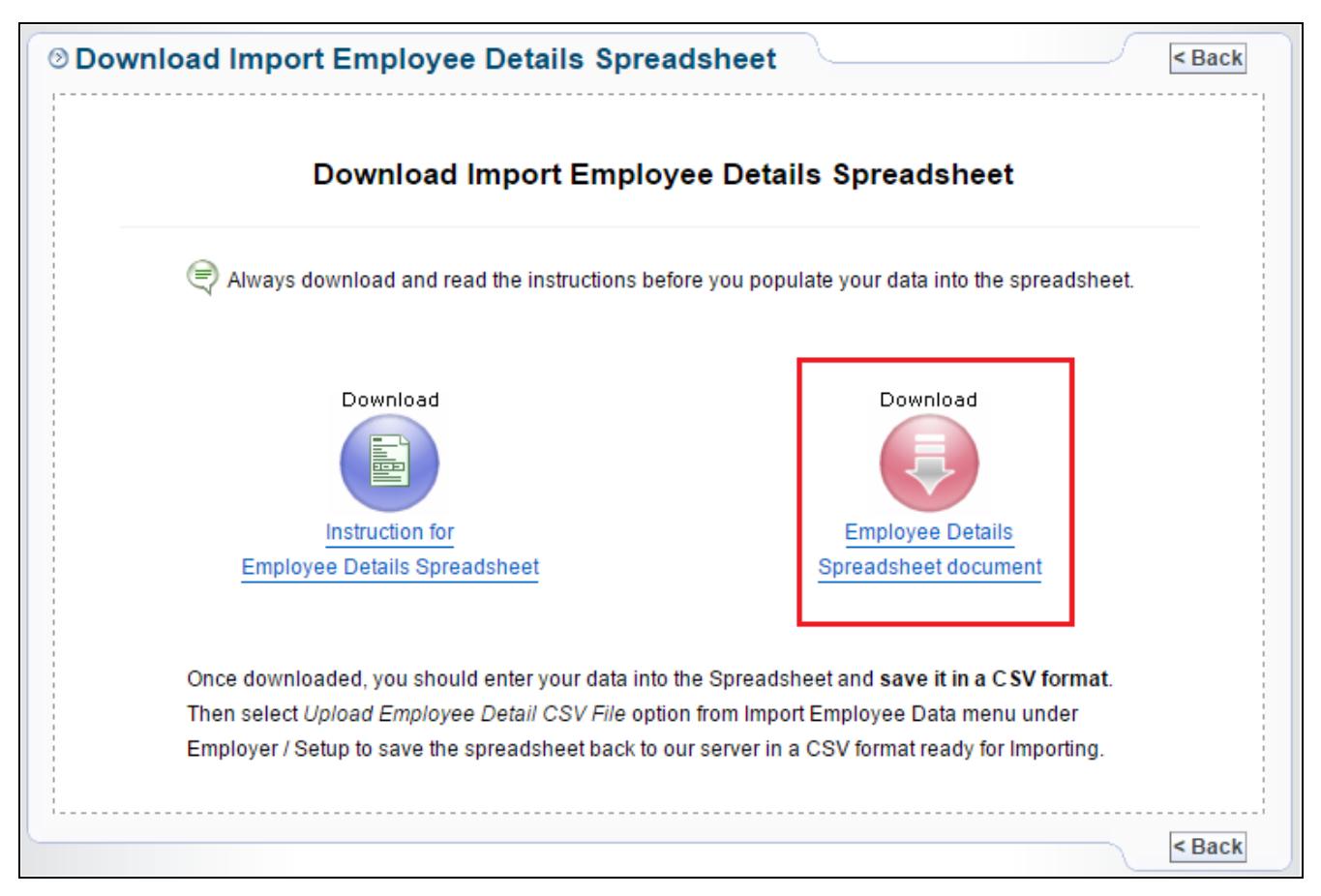

*Fig 2.5 Download Spreadsheet*

**Step 7:** Once you download the spreadsheet, you can enter your employee data into the spreadsheet and **save it in a CSV format.**

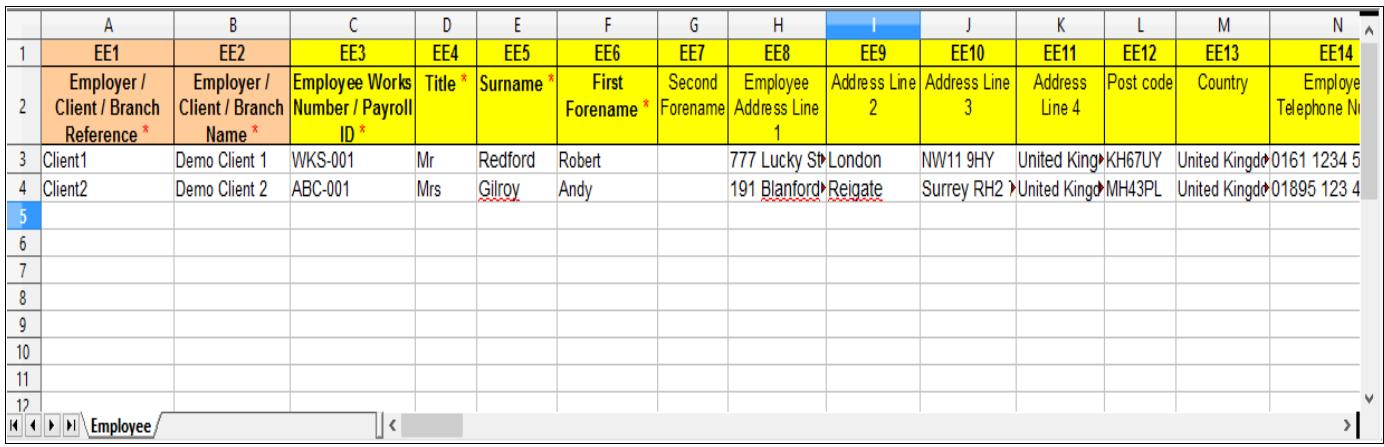

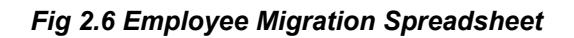

#### **Please note:**

You can enter the Employer/Client/Branch reference number in the first column of the employee migration spreadsheet. This is a key to identify the client and enables you to upload multiple clients' employees' in a single spreadsheet with their unique client reference associated to each employee**.**

Follow the road map below to find out your Employer/Client/Branch reference number.

#### **Road Map:**

*Employer/Setup ->Employer Details-> Employer / Contractor Contact Details-> Employer / Contractor Reference*

| <b>Employer / Contractor Details</b>         | ?                                                                                  | <back edit<="" th=""></back> |
|----------------------------------------------|------------------------------------------------------------------------------------|------------------------------|
| <b>View Employer / Contractor Details</b>    |                                                                                    |                              |
| Employer / Contractor Reference              | BA12345                                                                            |                              |
| Employer / Contractor Name                   | Demo Company Limited                                                               |                              |
| <b>Business Address</b>                      | 777 Lucky Street<br>Network House<br>Boston<br>County<br>BR5 6BP<br>United Kingdom |                              |
| <b>Registered Office Address</b>             |                                                                                    |                              |
| Employer / Contractor Tel. No.               | 020 8731 9981                                                                      |                              |
| Employer / Contractor Fax No.                | 020 8922 3402                                                                      |                              |
| Employer / Contractor E-Mail                 | Democo@democo.com                                                                  |                              |
| Employer / Contractor Website                | www.democo.com                                                                     |                              |
| Employer/Contractor's PAYE Reference         | 067 / V30456                                                                       |                              |
| Accounts Office Reference                    | 067PA00045678                                                                      |                              |
| Employer / Contractor UTR Type               | <b>SAUTR</b>                                                                       |                              |
| Self Assessment Unique Taxpayer<br>Reference | 2234567890                                                                         |                              |
| Employer / Contractor CRN No.                | 44234567                                                                           |                              |
| Employer / Contractor VAT No.                | GB227198351                                                                        |                              |

*Fig 2.7 Employer / Contractor Reference*

### <span id="page-10-0"></span>**3. Uploading Employee Data CSV File**

Once you finish entering the data in the employee migration spreadsheet, the next step is uploading the CSV file. To upload the CSV file you follow the same procedure for downloading the spreadsheet until the 'Import Employees' page.

**Please note:** It is recommended that you review each and every entry you made in the spreadsheet to avoid mistakes.

**Step 1:** From the 'Import Employees' page click on **'Upload employee detail CSV File'**.

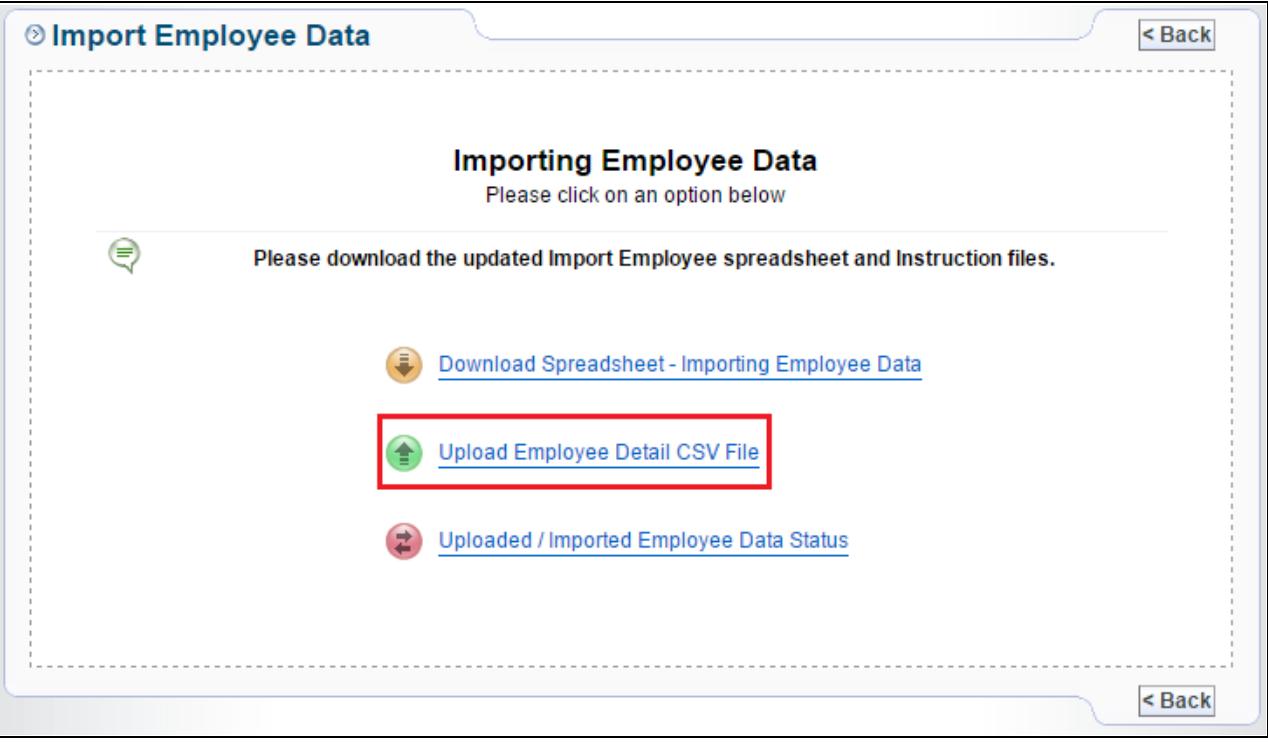

*Fig 3.1 Upload employee detail CSV File*

**Step 2:** Click on browse to upload the CSV file. Then select the appropriate template version and you may also enter a CSV file reference name.

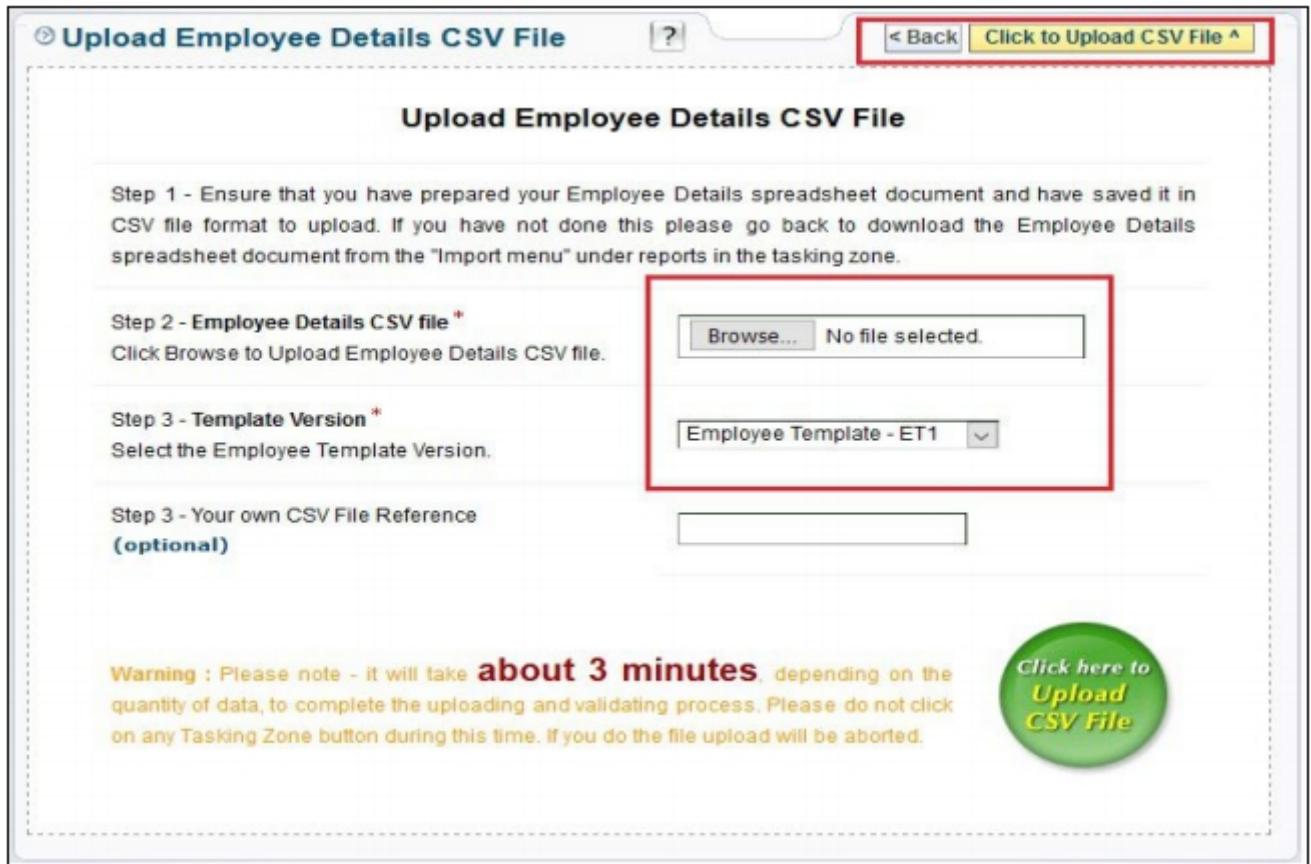

*Fig 3.2: Upload CSV File*

**Step 3:** After uploading the file, you can view the 'Uploaded / Imported Employee Data Status' page. This page shows the Importing data status for all the migrated employees. If the status appear as **'Pending'**, click on the **'Select to import'** radio button for the respective employee and then click on **'Click to Import'**

**Please Note:** If the data is incorrect or not according to the specifications the upload will fail and the status will be displayed as 'Upload Failed'. Click on the corresponding 'View' link to check the errors. You can then fix the errors listed and upload again.

| <b>Uploaded Date</b> | <b>User CSV</b><br><b>File Ref.</b> | <b>Total</b><br><b>Employees</b> | <b>Importer Name</b> | <b>Importing</b><br><b>Data Status</b> | <b>Details</b> |                   | <b>Select</b><br>to<br><b>Import</b> |
|----------------------|-------------------------------------|----------------------------------|----------------------|----------------------------------------|----------------|-------------------|--------------------------------------|
| 22/09/2015           | 004                                 | 46                               | Redford, Robert      | <b>Pending</b>                         | View           | Remove            | ∩                                    |
| 22/09/2015           | 001                                 | 86                               | Redford, Robert      | <b>Upload Failed</b>                   | View           | Remove            |                                      |
| 22/09/2015           | 002                                 | 71                               | Dean, James          | <b>Imported</b>                        | View           |                   |                                      |
| 21/09/2015           | 003                                 | 46                               | Dean, James          | Pending                                | View           | Remove            |                                      |
| 22/09/2015           | 004                                 | 46                               | Douglas, Kirk        | <b>Imported</b>                        | View           |                   |                                      |
| 21/09/2015           | 003                                 | 46                               | Dean, James          | <b>Import Failed</b>                   | View           | Remove            |                                      |
| 21/09/2015           | 003                                 | 46                               | Dean, James          | <b>Imported</b>                        | View           |                   |                                      |
| 22/09/2015           | 004                                 | 46                               | Douglas, Kirk        | <b>Imported</b>                        | <b>View</b>    |                   |                                      |
| 21/09/2015           | 003                                 | 46                               | Dean, James          | <b>Imported</b>                        | View           |                   |                                      |
| 21/09/2015           | 003                                 | 46                               | Dean, James          | <b>Imported</b>                        | View           |                   |                                      |
| √ Previous           | Page 1 of 1                         | Next $\triangleright$            | Go to $Page \vee$    |                                        | $<$ Back       | Click to Import > |                                      |

*Fig 3.3 Employee Data Status*

**Step 4:** Enter your Sign In password to confirm importing employee data. Ensure that the employee details you are importing are correct.

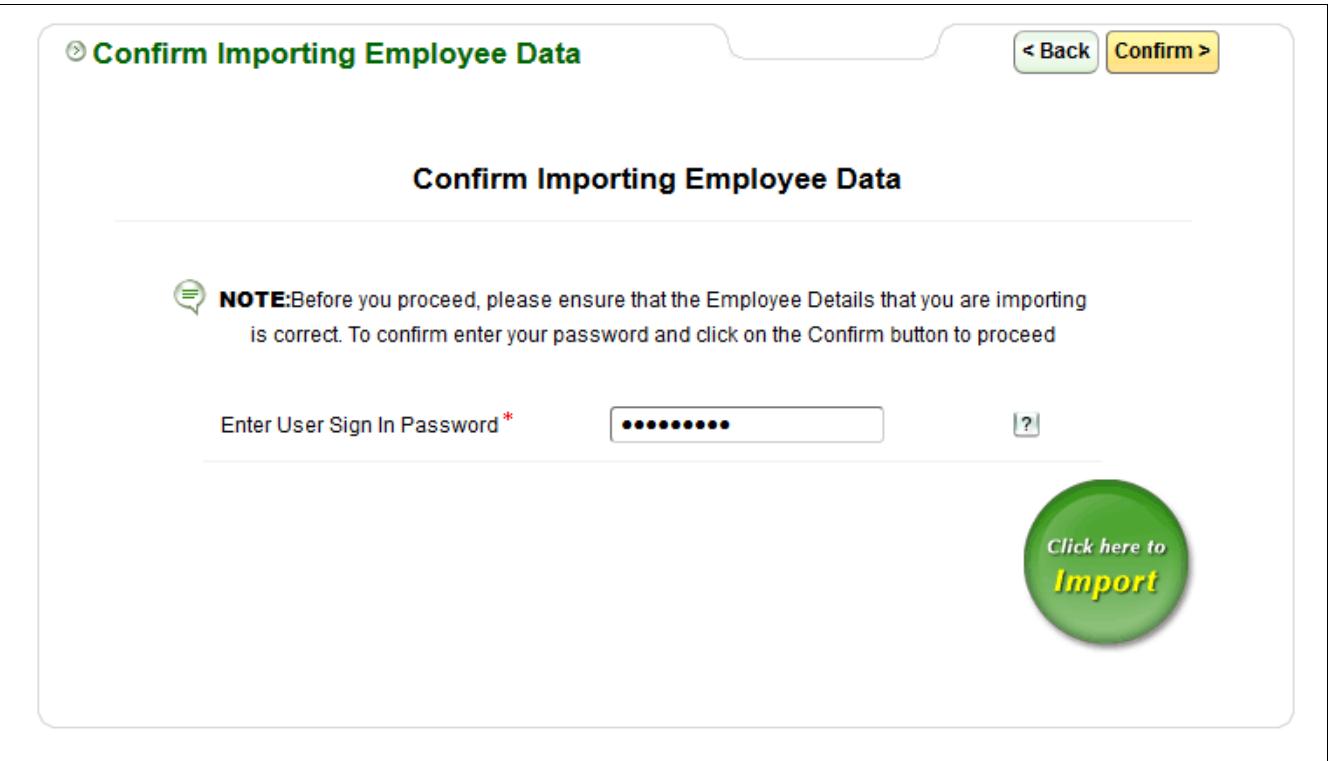

*Fig 3.4 Confirm Importing*

**Step 5:** After successful importing of employee data, the page (Fig 3.5) shown below will be displayed.

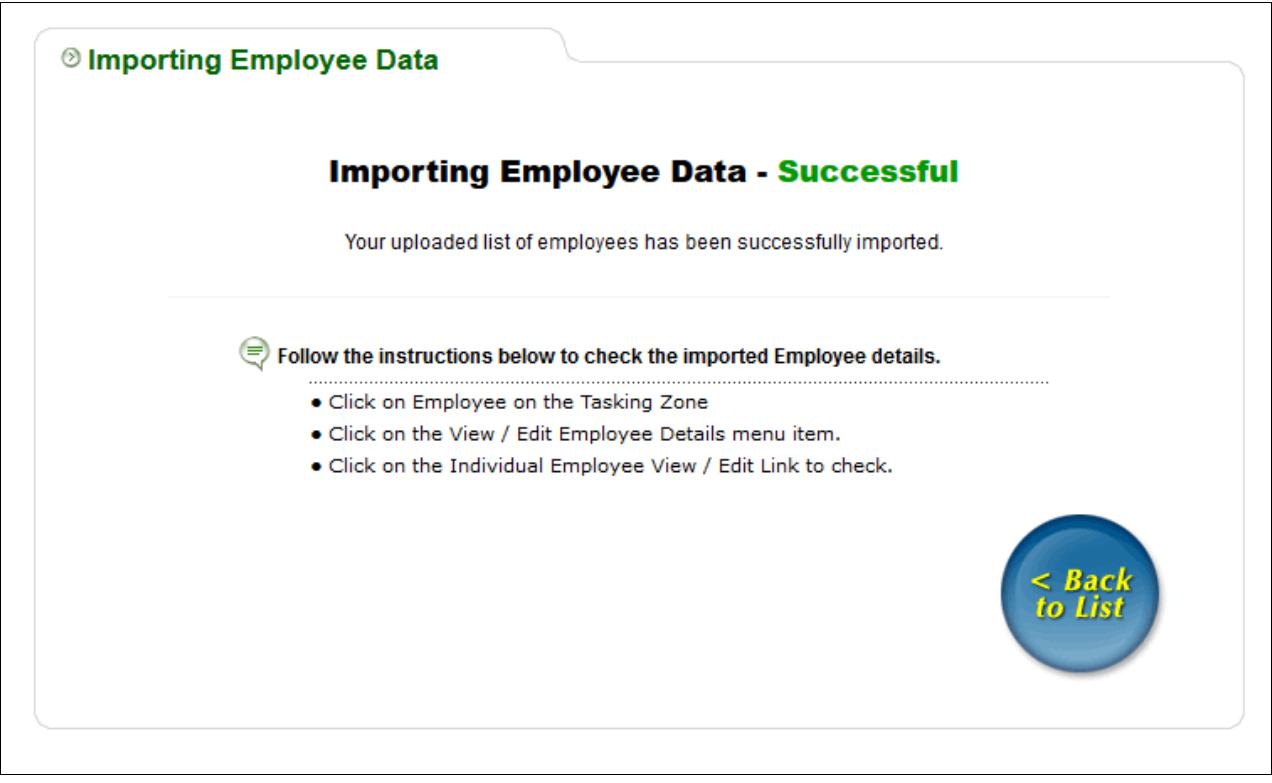

*Fig 3.5 Successful Importing*

# **Employee Login Demo**

This demo shows employee Account activation and log in demo. Employee can Log In to his / her account and view / Edit his / her personal details, Emergency contact details and print P11D, P9D summary. Employees can Setup the Mobile App Password too.

**Please click on the below link to view the demo:**

**[Click here to view Demo](https://www.youtube.com/watch?v=BN_uacvf-FA)**

# **To Know More:**

**(For more information about our products and services, please contact our Support Team.)**

**Support Email:**

sales@payroo.com

**Tel: +44 20 3191 6072**

© Intersoftware Solutions Limited. Page 17 of 17